OpenModelica 使用時の入り口である OMEdit のアイコンをクリックすると、 ソフトウェアが起動する。図 1 に起動画面を示す。左側に"ライブラリブラウザ" が表示される。使用可能なライブラリとその要素は、ここにツリー形式で表示さ れる。代表的なライブラリは Modelica 標準ライブラリ(Modelica Standard Libraries; MSL)と呼ばれ、"ライブラリブラウザ"の"Modelica"の下に配置され る。図 1 も右下の"モデリング"アイコンをクリックすると、モデリングのための ブランクの画面が表示される。

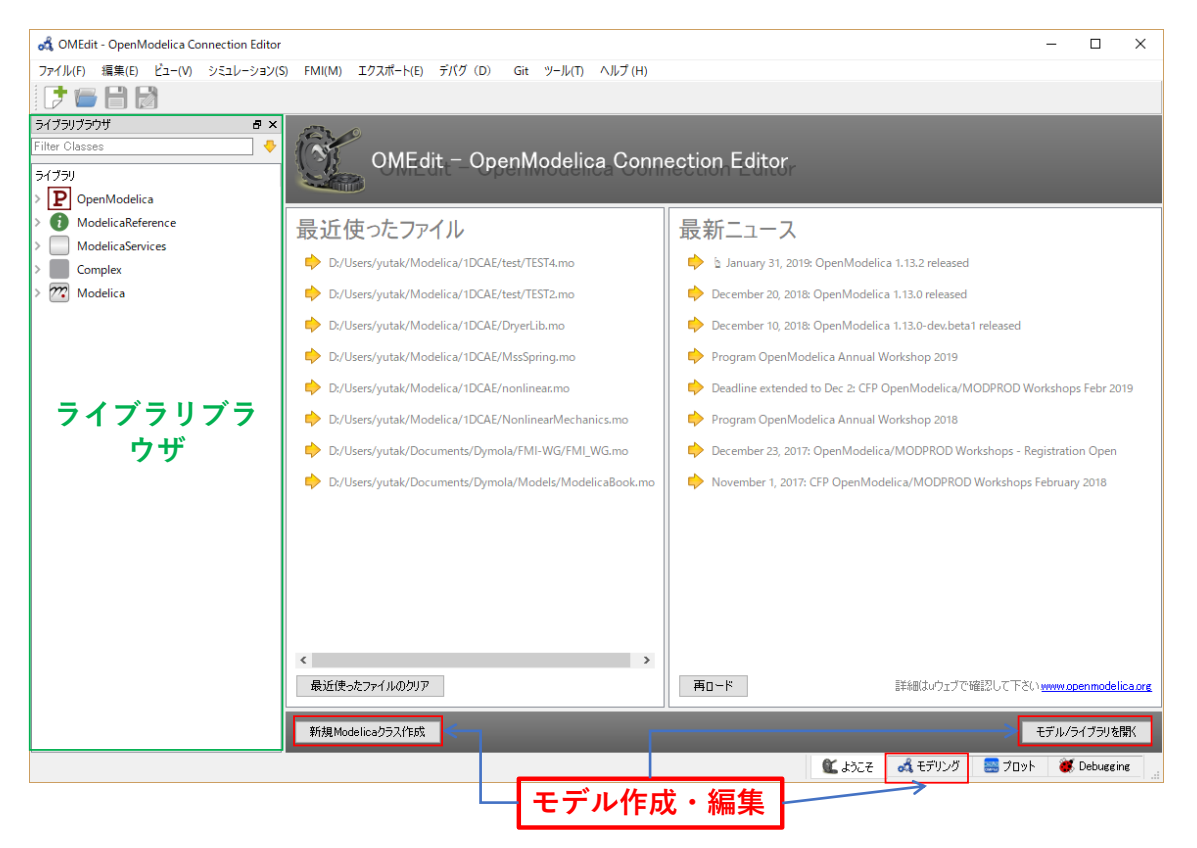

図 1 OpenModelica/OMEdit の起動画面

図 1 の"ライブラリブラウザ"の"Modelica"をクリック、一番上の i マークを ダブルクリックすると図 2 にように"ドキュメントブラウザ"が開く。この時、自 動的にモデリング画面がドキュメントブラウザの左側に構成される。"ドキュメ ントブラウザ"に Modelica に関する基本情報が記載されている。

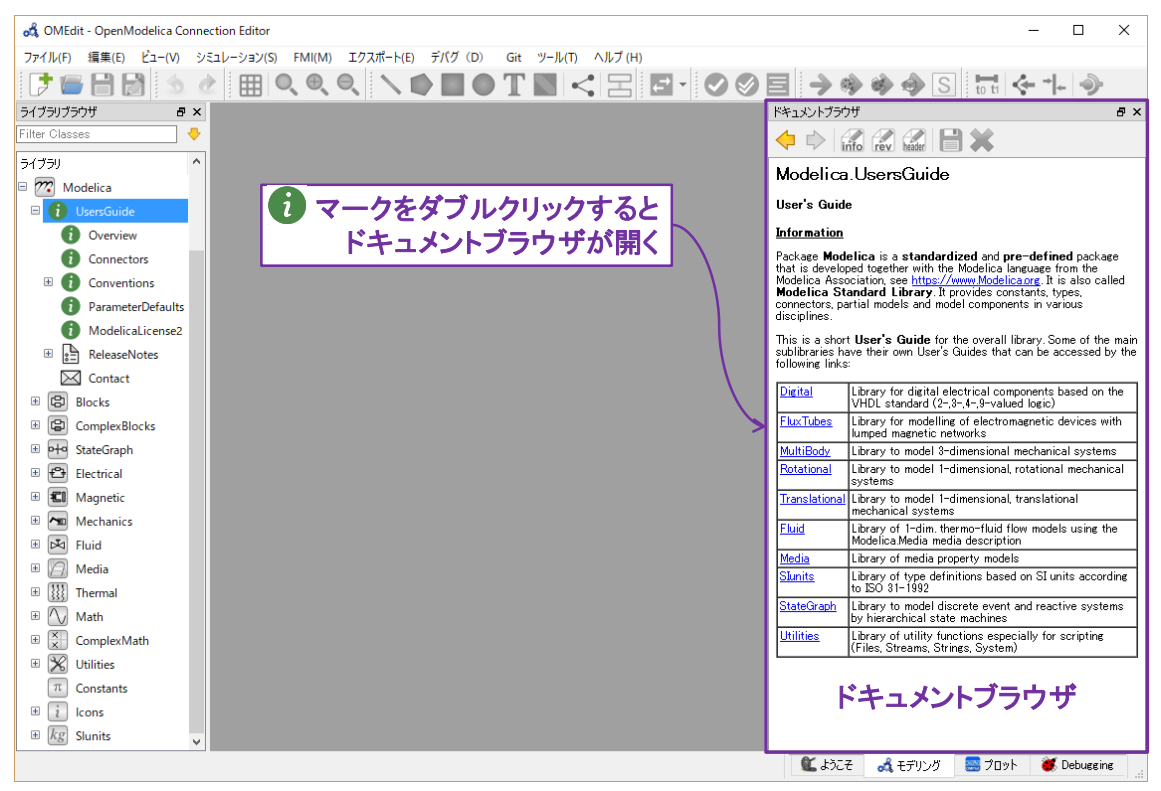

図 2 ライブラリ/ドキュメントブラウザを開く

次に、"ライブラリブラウザ"で"Modelica"→"Mechanics"→"Rotational" →"Example"→"First"とクリックすると、図3の画面が現れる。これは準備され たモデルの一例を表している。この際、図 2 の右側の"ドキュメントブラウザ"は 不要なので、このブラウザの右上の×をクリックして消去する。図 3 のモデル はダイアグラムビューで表示されている。

ダイアグラムビューの二つ右側のドキュメントブラウザをクリックすると図 4 に示すモデルに関する基本情報が表示される。

さらに、ダイアグラムビューとドキュメントブラウザの間にあるテキストビ ューをクリックすると図 5 のように対象となるモデルの詳細を式で確認するこ とができる。

4 つ並んだアイコンの一番左はアイコンビューで図 6 のように表示される。 ここでは、ダイアグラムビューに表示する際の、画像、アイコンの配置を行う。

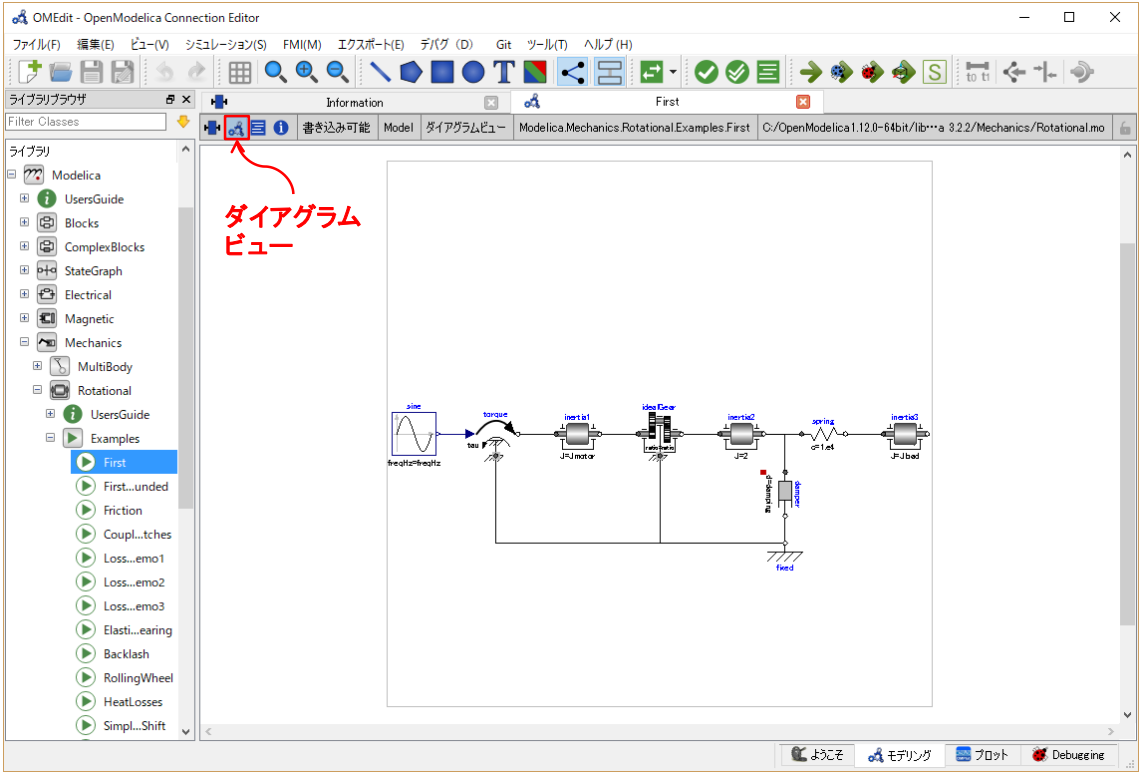

図3 ライブラリからモデルを開く

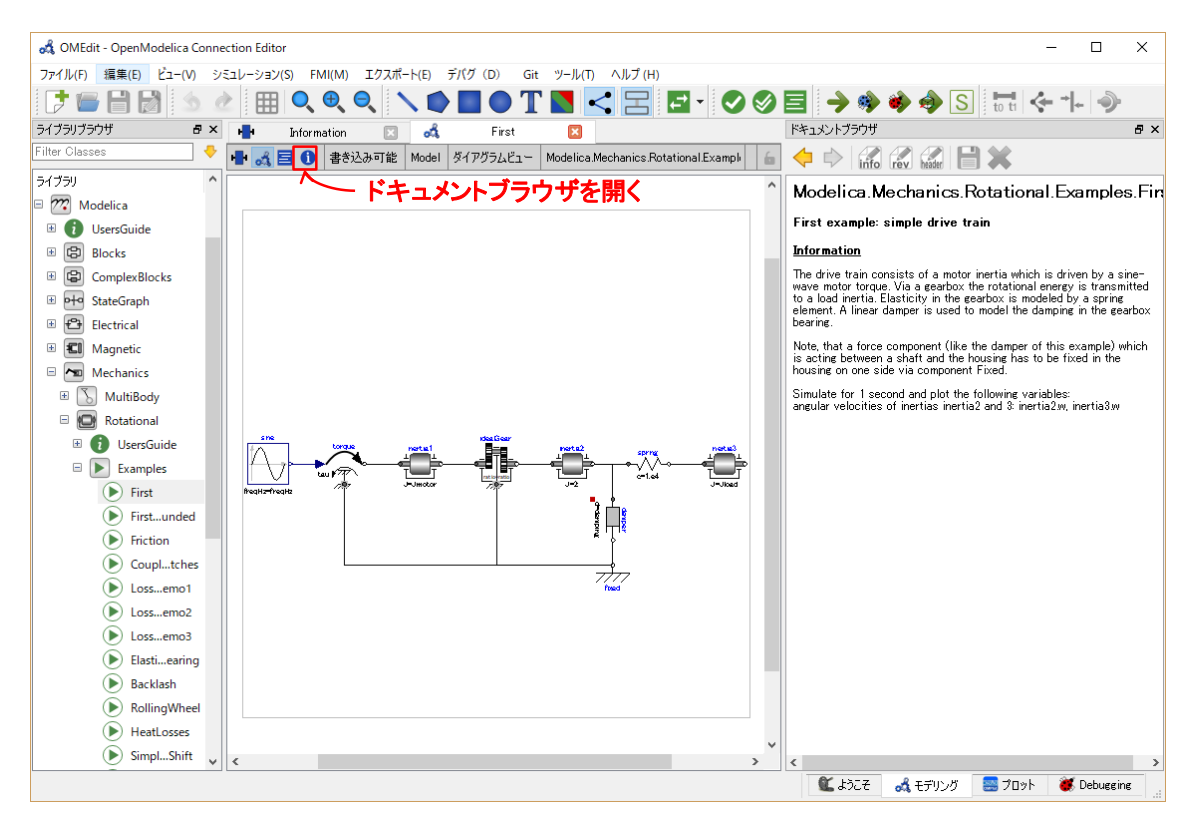

図4 ライブラリからモデルを開く:モデルの基本情報

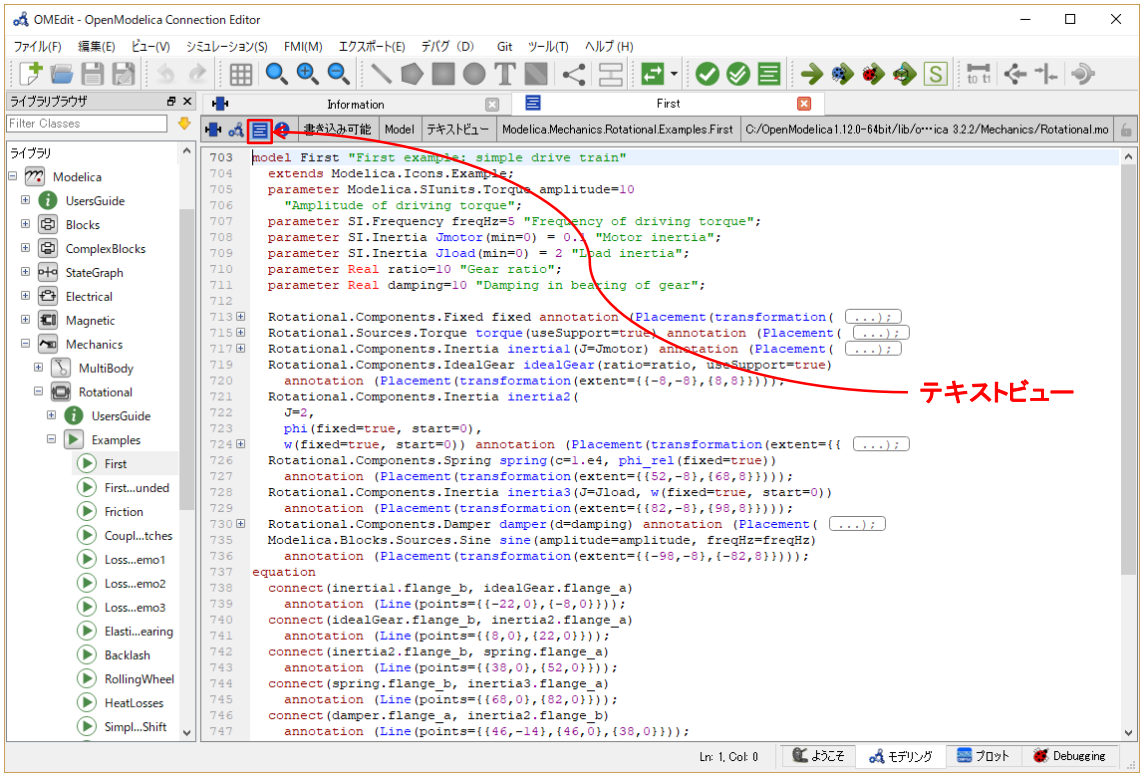

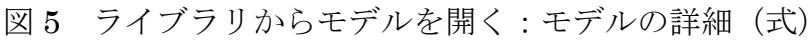

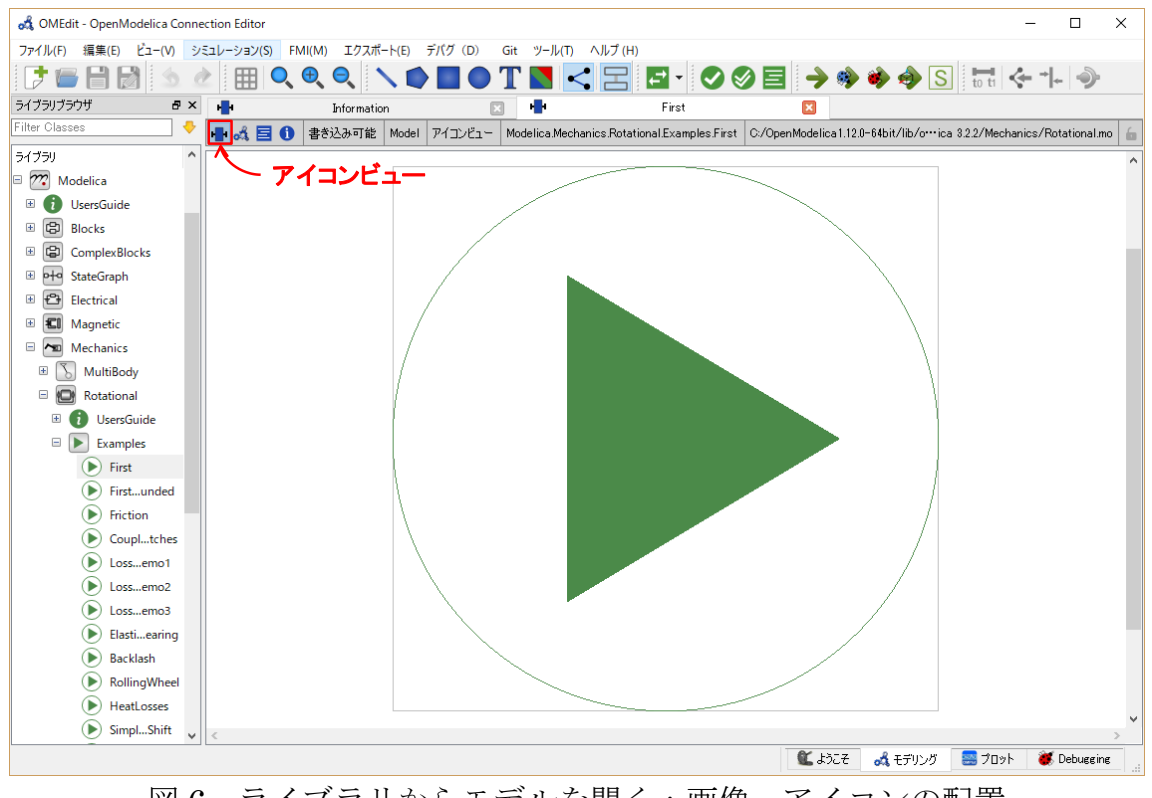

図6 ライブラリからモデルを開く:画像、アイコンの配置

次に図 3 のモデルを解くことを考える。モデルの実行の際には、図 7 に示す ようにモデルチェック用のアイコン、シミュレーション実行のアイコン、セット アップのアイコンが配置される。ここではすでにバグのない Example のモデル なのでモデルチェックはパスできるが、自分でモデルを構成する際にはこのア イコンをクリックしてバグの有無を確認する。一番右側のセットアップのアイ コンをクリックすると図 8 の画面が表示される。シミュレーションを実行する 際の解析間隔、解析手法等をここで定義する。

シミュレーション実行のアイコンの内、一番左側のアイコン(→)をクリック するとシミュレーションを開始、プロット画面が表示される。プロット画面は、 グラフの表示画面と変数ブラウザに分かれている。最初の段階では、表示画面に グラフは表示されないが、変数ブラウザでプロットしたい変数を選択すること により、最終的に図 9 の結果がプロットされる。

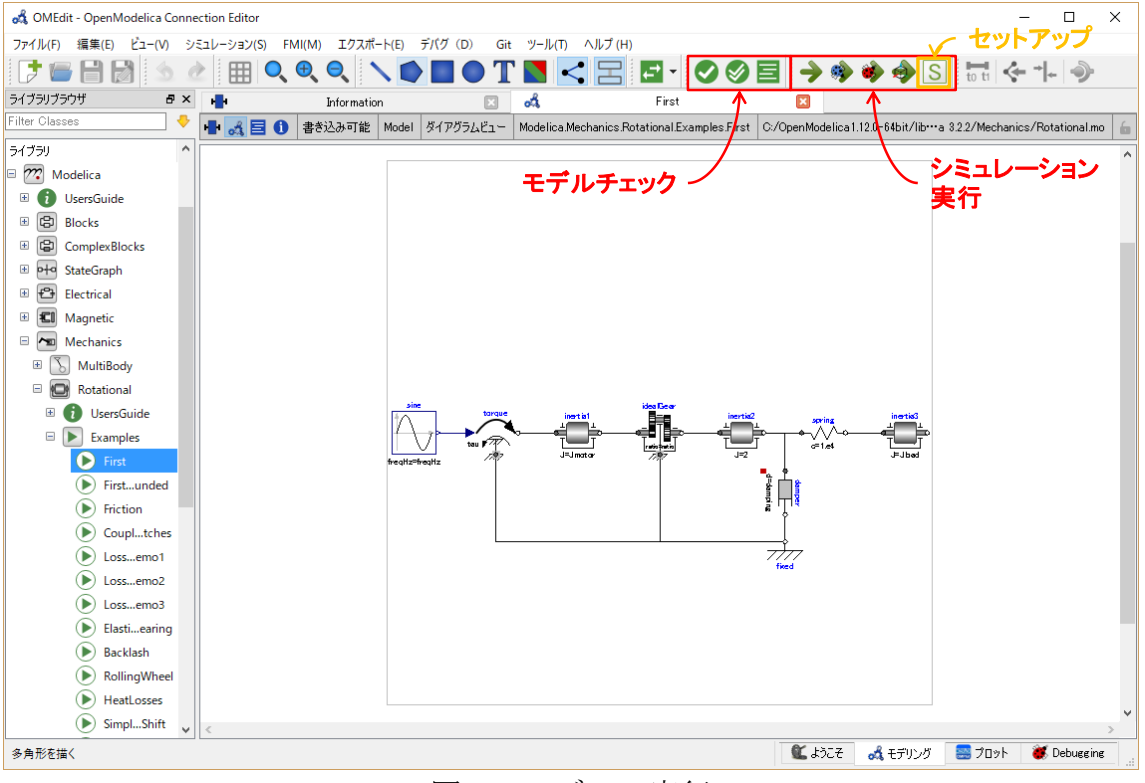

図7 モデルの実行

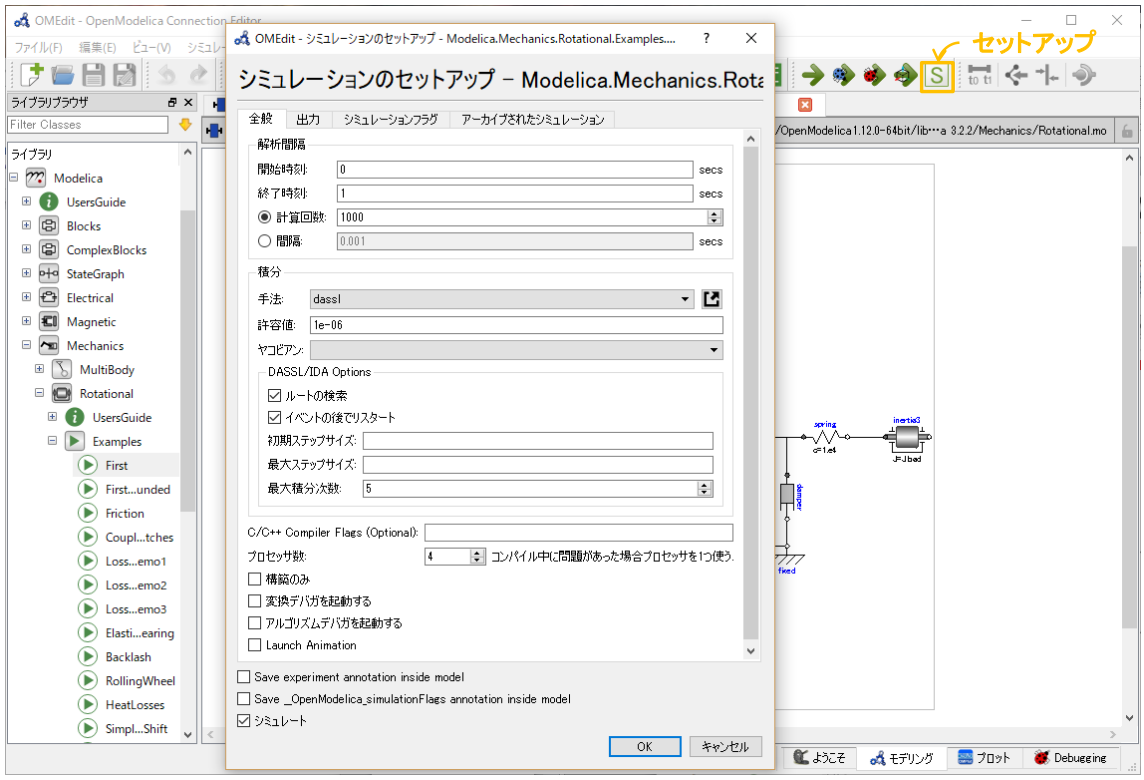

## 図 8 シミュレーションのセットアップ

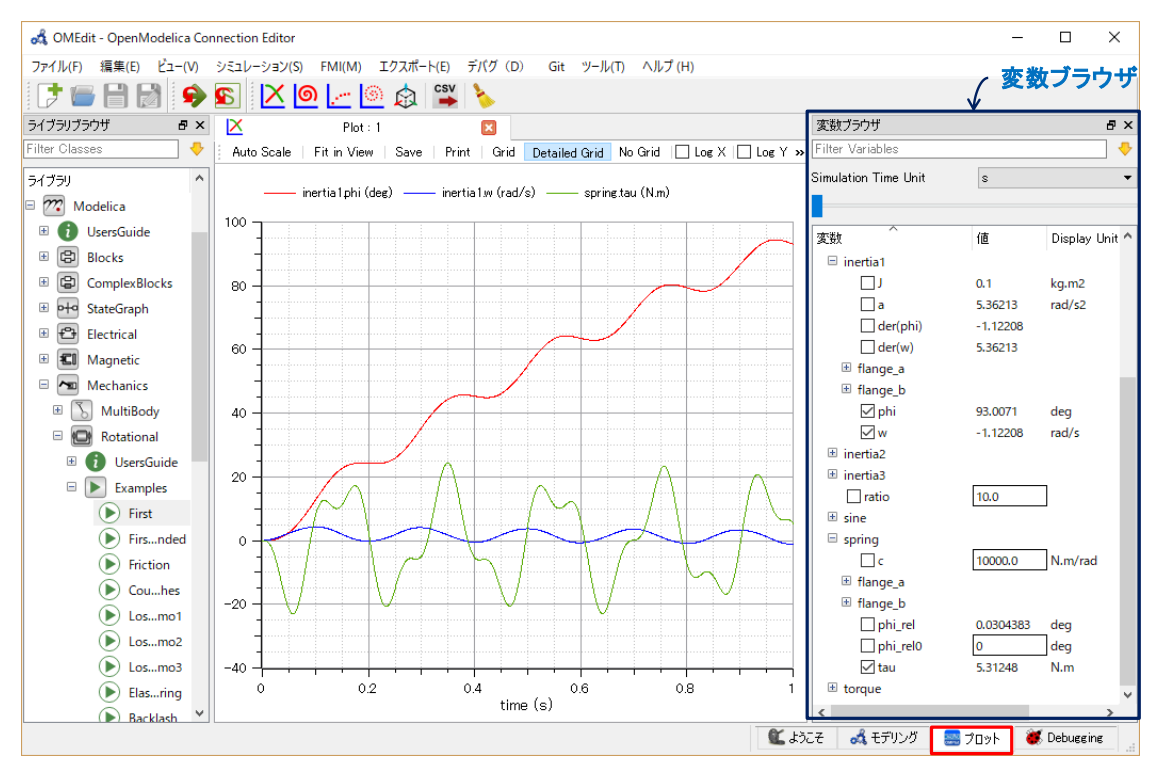

図9 結果のプロット